## Karl Johan Agesen

### Hvordan bruges bootmulighederne i macOS X til at fejlsøge din Mac

Det kan forekomme, at din Mac ikke opfører sig ordentligt og nægter at starte macOS X. Der vises måske et bedrøvet Mac ansigt, et bip eller en anden "lidelse", som gør at din Mac ikke vil starte ordentlig op. Når dette sker, kan du fejlsøge din Mac ved hjælp af forskellige boot-muligheder og køre Apples hardware test eller boote med udvidelser fravalgt.

#### 1. Tryk tasten C under opstart

Boote fra eb CD? Du kan holde C tasten nede for at starte macOS omgående fra harddisken eller andet bootbar medie, der er tilsluttet din Mac.

#### 2. Tryk D under opstart

Apples hardware testværktøj bruges almindeligvis ved at boote fra en DVD disk, der er leveret sammen med computeren. Ved introduktionen af Intel baserede Macs indbyggede Apple testværktøjet AHT i Macens hardware. Du skal blot holde tasten D nede under opstart under opstart af Macen for at gå direkte til dette testværktøj.

#### 3. Tryk og hold tasterne Option+CMD+P+R under opstart.

På en Mac kan det nogle gange være nødvendigt at "rense" PRAM (parameter RAM) og NVRAM (non-volatile RAM) for oplysninger, da disse oplysninger kan korrumperes og give anledning til problemer. Disse 2 hukommelser slette ikke ved at slukke computeren.

Sluk din Mac og genstart den medens du trykker og holder tasterne Option+CMD+P+R nede under opstart indtil du hører *startoplyden for anden gang.* Herefter slippes tasterne og PRAM vil være nulstillet.

#### 4. Tast og hold Option tasten nede under opstart

Hvis du holder Option knappen nede under opstart vil du se et opstartbillede, hvor alle bootbare enheder vises. Med mus eller tastatur kan du vælge den enhed, som du vil boote fra.

#### 5. Tryk Skub DVD/CD ud, F12, eller hold museknappen/trackpaden nede.

Du kan komme ud for at et optisk medie (DVD/CD), "hænger" i dit optiske drev. Når dette problem opstår, skal du ikke gå i panik; men genstarte medens du holder Eject knappen, F12 inde eller muse- eller trackpadknappen inde. Herefter skubbes mediet ud.

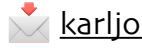

# Karl Johan Agesen

#### 6. Tryk N under opstart

Dine indstillinger indeholder en kompatibel netværksserver (NetBoot), som du kan forsøge at aktivere ved at holde tasten N nede under opstart. Alternativt kan du bruge Option + N tasterne under startup for at starte op fra en NetBoot server, idet computeren bruger det indbyggede boot image.

#### 7. Tryk T under opstart

starter i Target disk mode, som er en god måde at søge og kopiere filer fra din Mac, hvis den nægter at starte op. Af og til er det bedst at søge/sikre disse filer, og så starte med en "ren" version af macOS. Se mere i guiden "Target Disk Mode" om dette.

#### 8. Tryk Skift under opstart

MacOS indeholder en mulighed for at starte i Safe Mode (sikker tilstand). Start maskinen op medens Skift holdes nede. Herved indlæses kun de basale kernel udvidelser og login emner. Alle ikke system fonte, alle opstarts- og login-emner opstartes ikke.

Safe Mode en en rigtig god mulighed for at fejlsøge programmer og udvidelser, som ikke virker ordentligt. Hvis du har problemer med at med at boote i macOS, skal du altid prøve at bruge denne mulighed først for at kontrollere og der er en eller anden software, der forhindrer din Mac i at køre ordentligt.

#### 9. Tryk CMD+V under opstart

Starter Macen i Verbose Mode. Denne tastekombination, vil gøre, at din Mac starter med terminal-lignende udseende. Oplysningerne, der vises i skærmen vil vise vigtig information under opstart. Det gør det muligt at diagnosticere og se alle informationer under opstart. Verbose-tilstand afsluttes automatisk, når computerens opstartsproces skrider tilstrækkeligt frem, og den blå skærm vises.

#### 10. Tryk CMD+S for Single user mode

Når du holder Command + S nede under opstart, starter din Mac i enkeltbrugertilstand. Denne opstart viser kun en terminalgrænsefalde, som kun giver mulighed for at logge på og interagere med med computeren med tekstinput. Der indlæses ingen grafisk brugergrænseflade. Denne tilstand er god, når du skal foretage fejlfinding af et opstartsproblem eller ændre en fil eller et program, der forhindrer korrekt opstart.

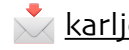

## Karl Johan Agesen

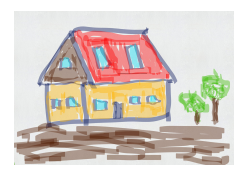

### 11. Tryk CMD+R under opstart

Hvis du bruger macOS Lion eller nyere har du alle nødvendige funktioner, der skal til for at gennemføre, en genskabelse af macOS. Du skal blot holde tasterne CMD+R inde under opstart for at starte i genskabelsestilstand, idet systemet indeholder en komplet version til genskabelse af computerens styresystem, og du kan også udføre en formatering af harddisken med det indbyggede diskværktøj.

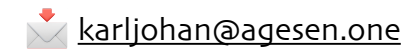